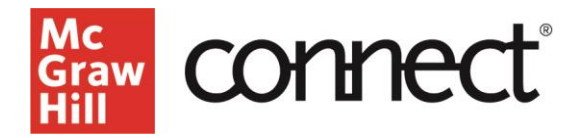

## **'My Courses' Page Icons**

**Video: [Click to View](https://video.mhhe.com/watch/oS14zup8AvwLBrkkbmEjhD?)**

Here is a quick walkthrough of the Icons found on your My Courses page. The Icons you might see include: the "section shared with" Icon, The student roster Icon, the Learning Management System pairing Icon, and the template icon.

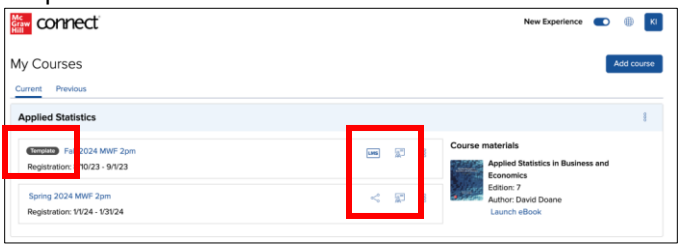

First, the student roster icon is located on each section and links directly to your roster with important student information.

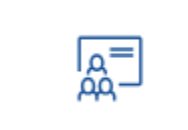

You may switch between sections to see different rosters. Click the "my courses" button in the top left to go back to your My Courses page.

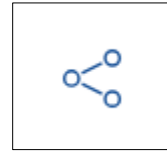

Next, the "section shared with" icon indicates that you've shared this section with someone else, such as another instructor or teaching assistant. Clicking on the icon will display their username and email.

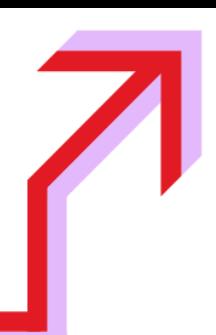

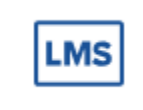

The LMS icon indicates that you have paired your Connect section with a Learning Management System. Clicking on the Icon will show which LMS your section is paired with.

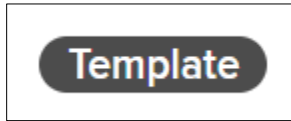

Finally, the template icon indicates that you have turned this Connect section into an LMS template for default settings in the Auto Copy/Pair process.